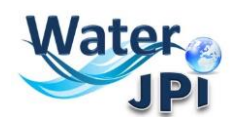

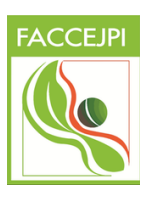

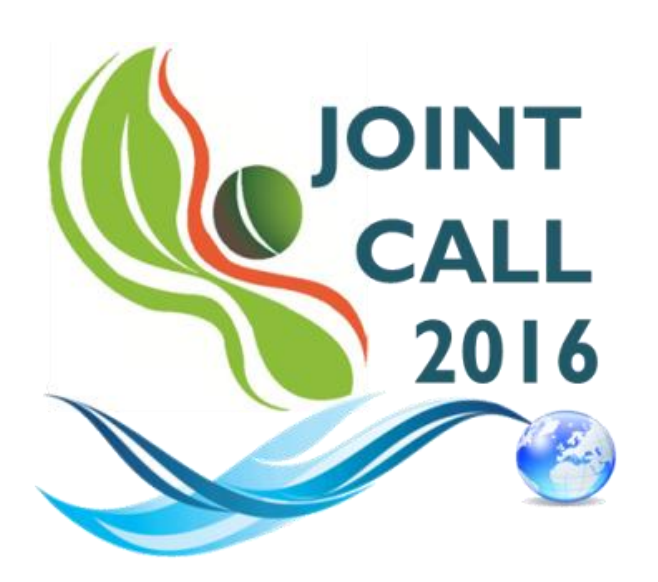

**Sustainable management of water resources in agriculture, forestry and freshwater aquaculture sectors**

## **ELECTRONIC SUBMISSION PLATFORM**

# **GUIDELINES FOR APPLICANTS**

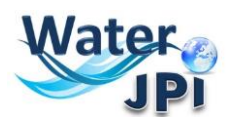

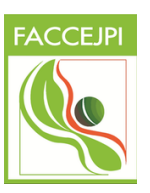

### **1.IMPORTANT INFORMATION**

**IMPORTANT: The online platform corresponds to an adaptation of the French National Research Agency (ANR) electronic submission tool. In accordance, you will find certain fields that are blocked (or could not be removed) because they are solely focused on French Applicants. As these fields are considered irrelevant to this Call, please disregard these aspects when filling in the data of your pre-proposal. Please follow these** *Guidelines for the Electronic Submission Platform***, in order to make sure you do not miss any important information you should provide.**

**NOTE**: You can choose the language of your screen (French or English) by clicking on the flag at the top of the screen (right side).

### **Consortium Composition**

Reminder: Each Consortium is composed by a project Coordinator and Partners represented by a Principal Investigator (PI). If required, the Consortium Composition may be modified in the Tab **"Partnership and tasks".**

The Coordinator can modify the information of the project during the **2nd STEP** of the evaluation. Partners can check the information provided by the Coordinator and modify the information concerning their administrative and financial data if necessary.

### **Each modified page in the submission platform must be saved before going to another page.**

You will find information marks  $\bigcirc$  for clarification at some places where the text could not be changed or besides some important fields.

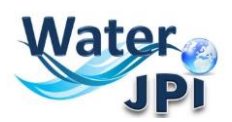

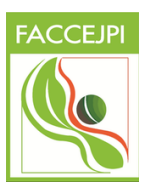

## **2.HOW TO CONNECT**

### **1.** Go to:

[https://aap.agencerecherche.fr/\\_layouts/15/SIM/Pages/SIMNouveauProjet.aspx?idAAP=1104](https://aap.agencerecherche.fr/_layouts/15/SIM/Pages/SIMNouveauProjet.aspx?idAAP=1104)

**2.** Open the link in your browser, and the following screen will be displayed:

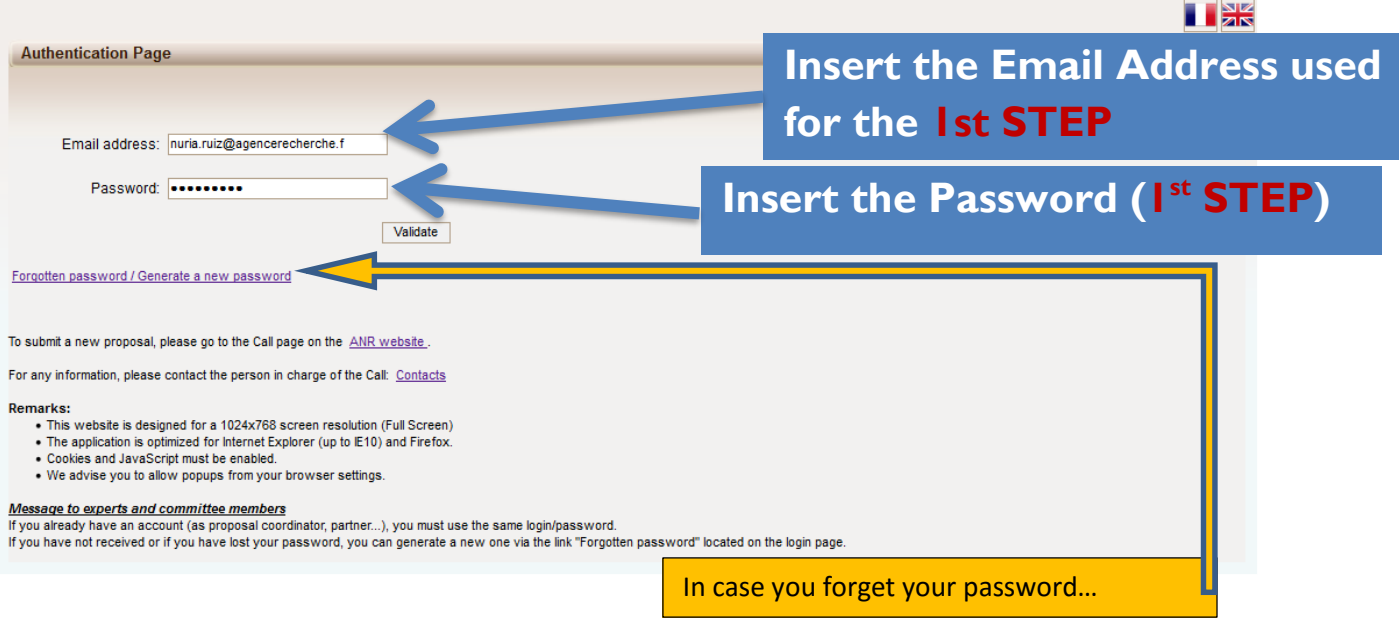

If you request a new password, you must provide your e-mail address on the following screen (the same e-mail address provided before):

An e-mail will automatically be sent to your INBOX.

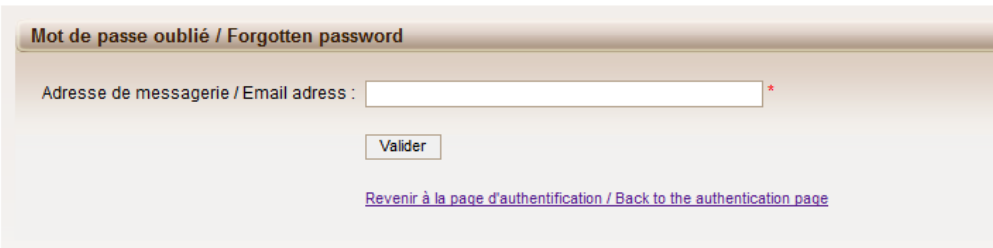

**7.** After validation, you will get a new screen asking you to choose your user profile: Project Coordinator or Project Partner. Please click on "**Project Coordinator**" and then "**Access**":

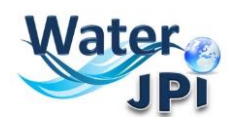

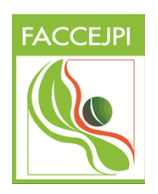

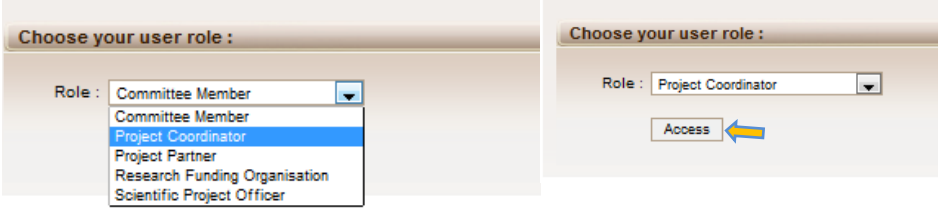

## **3. HOW TO ACCESS YOUR PROPOSAL**

**1.** After accessing the platform, you will be presented the following screen:

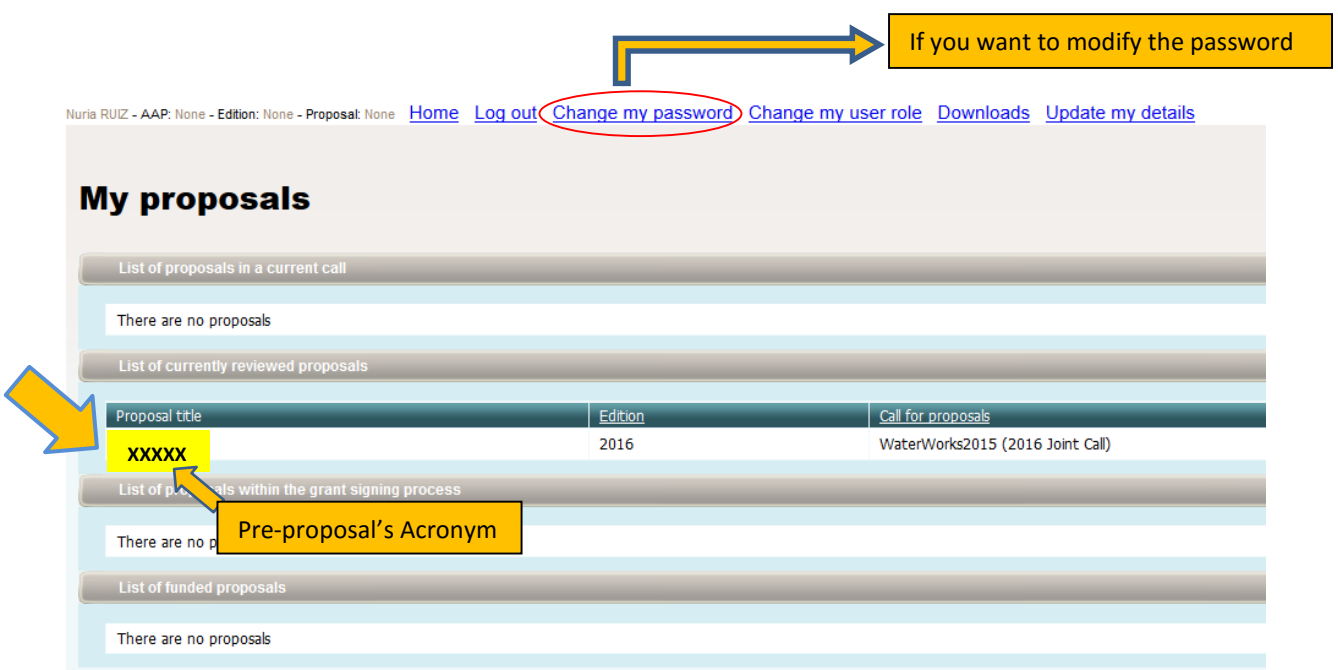

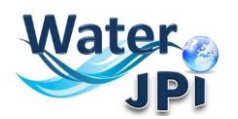

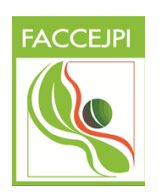

**2.** Click on your pre-proposal acronym, which will direct you to the "**Identity of the project**": page:

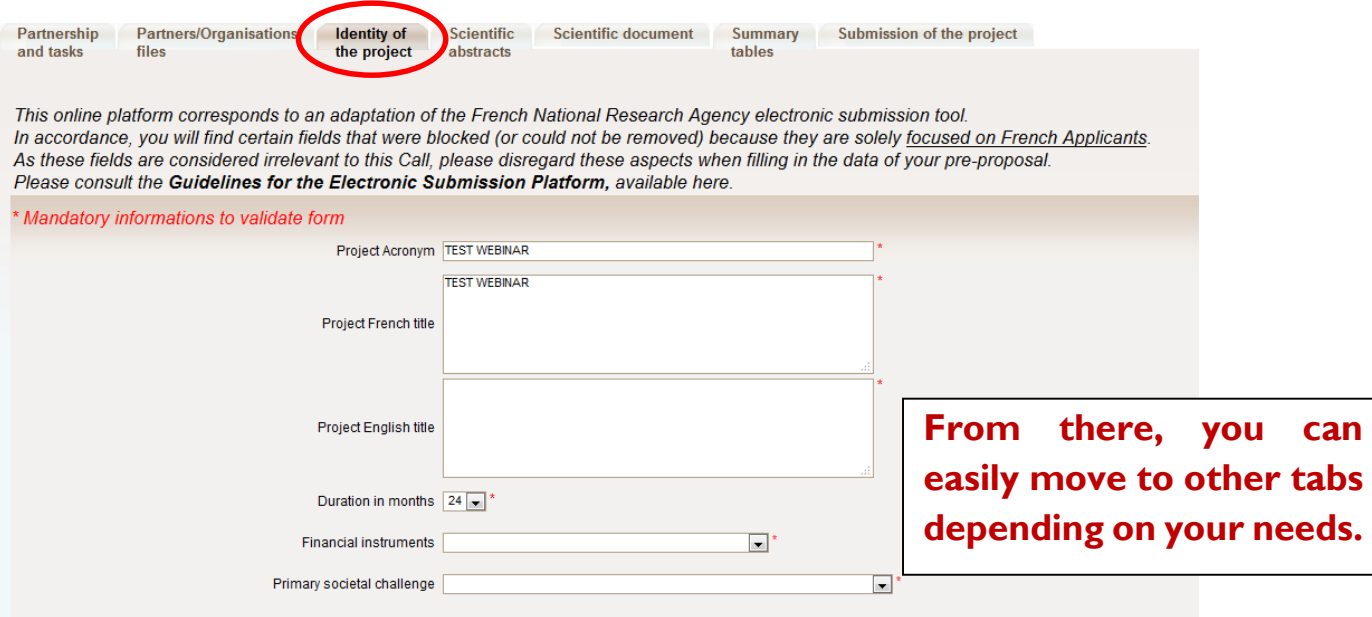

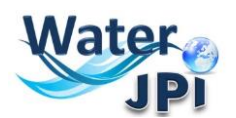

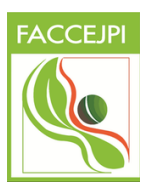

## **4. HOW TO REMOVE PARTNERS**

**3.** The **Partnership and tasks** TAB allows the coordinator to remove the partners of the consortium or modify the information provided for a given Partner.

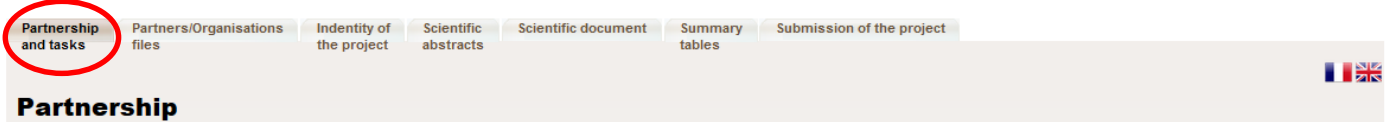

The project coordinator defines the project partners/organisations. At each addition, an email is sent to the new collaborator with the necessary information

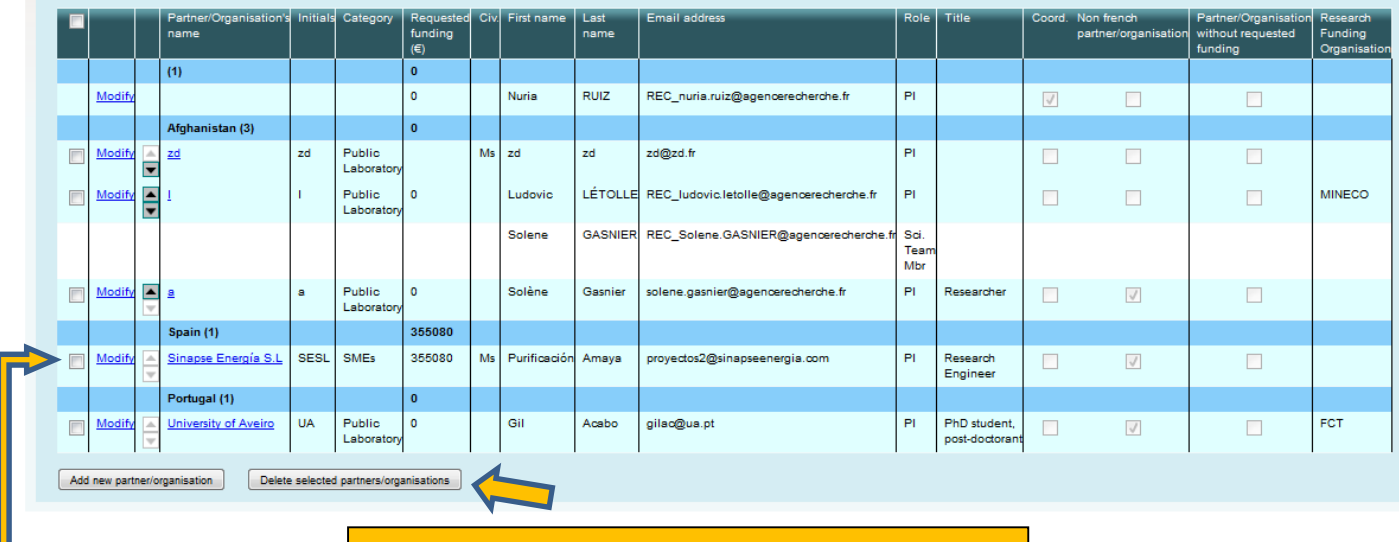

Tick the box of the partner you want to remove and then click on the button **"Delete selected partners/organisations"**

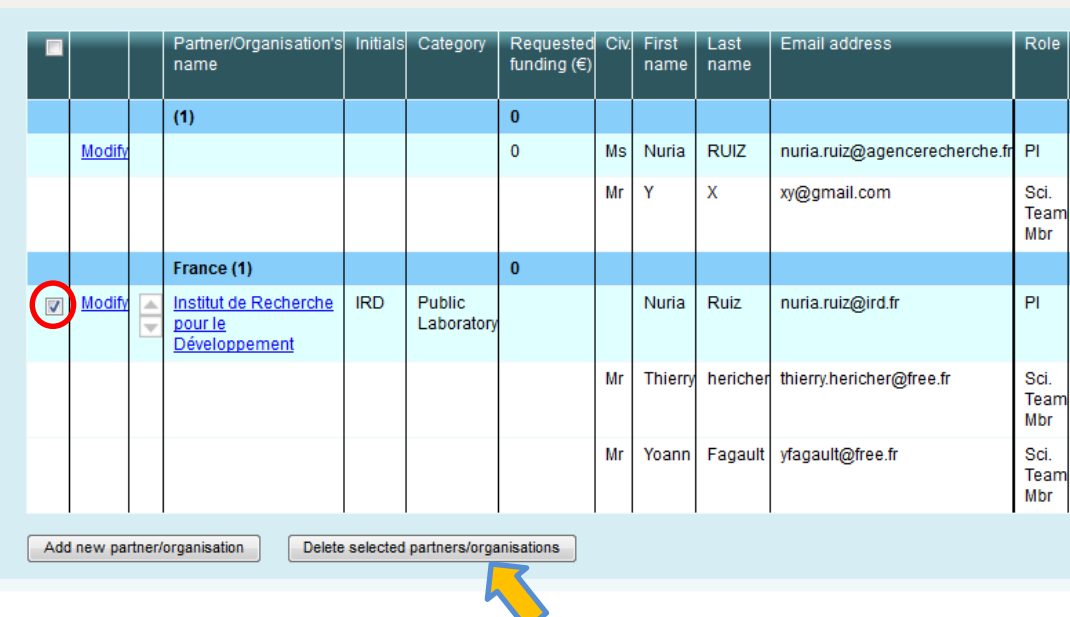

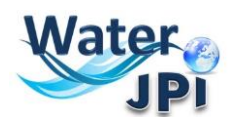

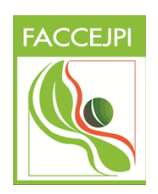

If you need to modify the information provided for a given Partner, you must click on Modify.

A pop-up window appears after clicking on **Delete selected partners/organisations**:

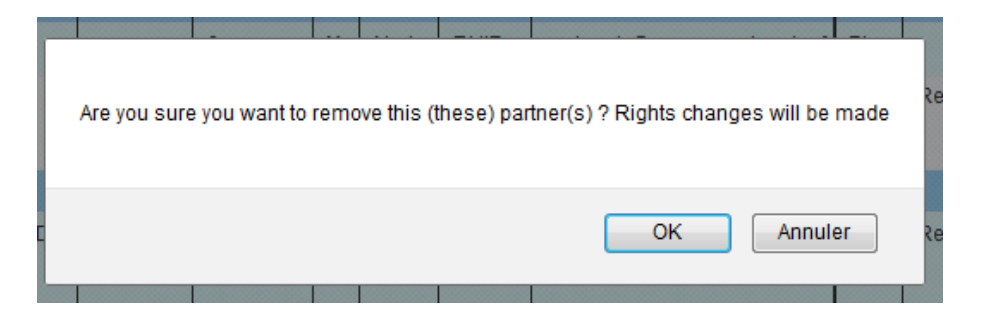

After clicking on **OK** the selected partner is removed from the synthetic Partnership table.

When a partner is deleted he/she gets out of the project and his/her rights to access to the submission platform are removed. He/she and the declared members of his/her team will receive an e-mail notifying they are no longer part of the project:

**If you do not read French, please go to the second part of this message:**

Bonjour,

À la demande de **Madame Nuria RUIZ**, vous n'êtes plus partenaire du projet **"TEST WEBINAR"**. Vous n'avez donc plus accès à ce projet.

Si vous pensez qu'il s'agit d'une erreur, nous vous remercions de prendre contact avec **Madame Nuria RUIZ** [\(nuria.ruiz@agencerecherche.fr\)](mailto:nuria.ruiz@agencerecherche.fr).

Cordialement, L'Agence Nationale de la Recherche

---

Dear Madam, Dear Sir,

Following the request from **Madame Nuria RUIZ**, you are no longer a partner of the proposal **"TEST WEBINAR"**. You don't have access to this project anymore.

If you think that this a mistake, please contact **Madame Nuria RUIZ** [\(nuria.ruiz@agencerecherche.fr\)](mailto:nuria.ruiz@agencerecherche.fr).

Yours sincerely, The French National Research Agency

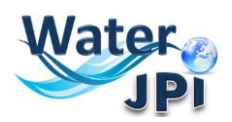

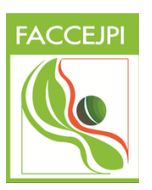

## **5. HOW TO EDIT PARTNERS**

**4.** Move to the **"Partnership and tasks"** Tab. Here the Coordinator can select a given partner and modify his/her administrative and financial data. Partners can also modify the information provided in these tabs.

### **NEW AND MANDATORY:**

### **1) You must choose the "Calculation basis for grant base"**

### **2) You must enter the composition of your scientific team.**

**5.** Go to the first part of the **Administrative Data** tab called **"Partner/Organisation"**. A text in red font will give you the information needed to choose between Full or Marginal Cost. A drop down menu will allow you to choose the relevant cost.

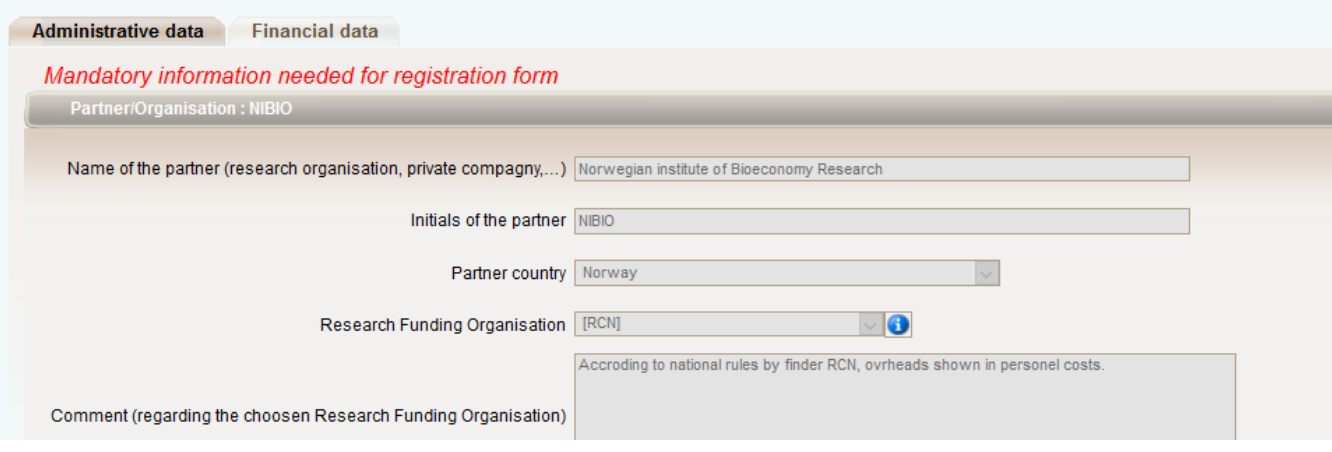

For French organisations:

Calculation basis of the grant base: marginal cost for public organisation; full cost for private organization For organisations beyond France:

Does the funding agency to which you are requesting funds allow the payment of permanent staff? If **YES** please choose **FULL COST**; if **NO** choose **MARGINAL COST**

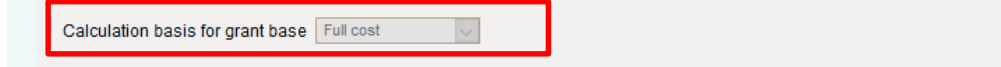

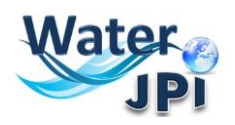

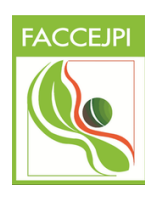

6. Go to the third part of the Tab **Administrative Data** called **"Scientific team partner's member"**.

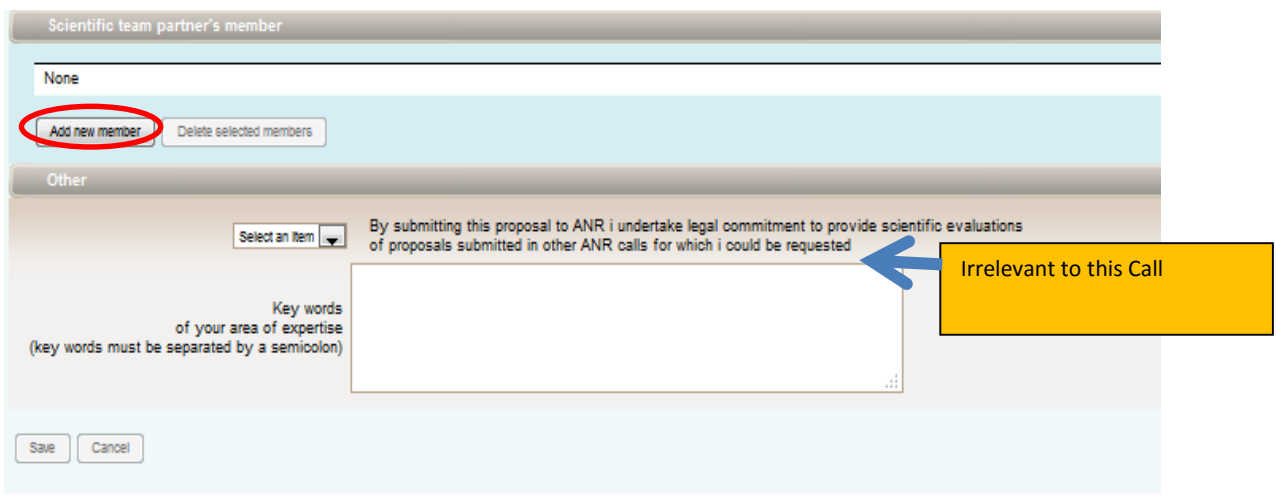

Please click on the button **"Add new member"** and enter the information about your scientific team.

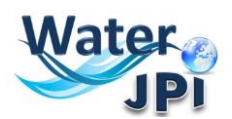

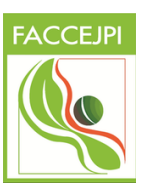

## **6. HOW TO FILL IN THE BUDGET TABLE**

The data concerning the budget of your proposal will be provided in the **Financial data** tab. Since you already selected the partner you are providing information for when using the administrative data tab, you do not need to select him/her again to fill this tab.

Depending if you selected "full cost" or "marginal cost" in the previous tab, you will have two different budget tables.

#### **Marginal costs:**

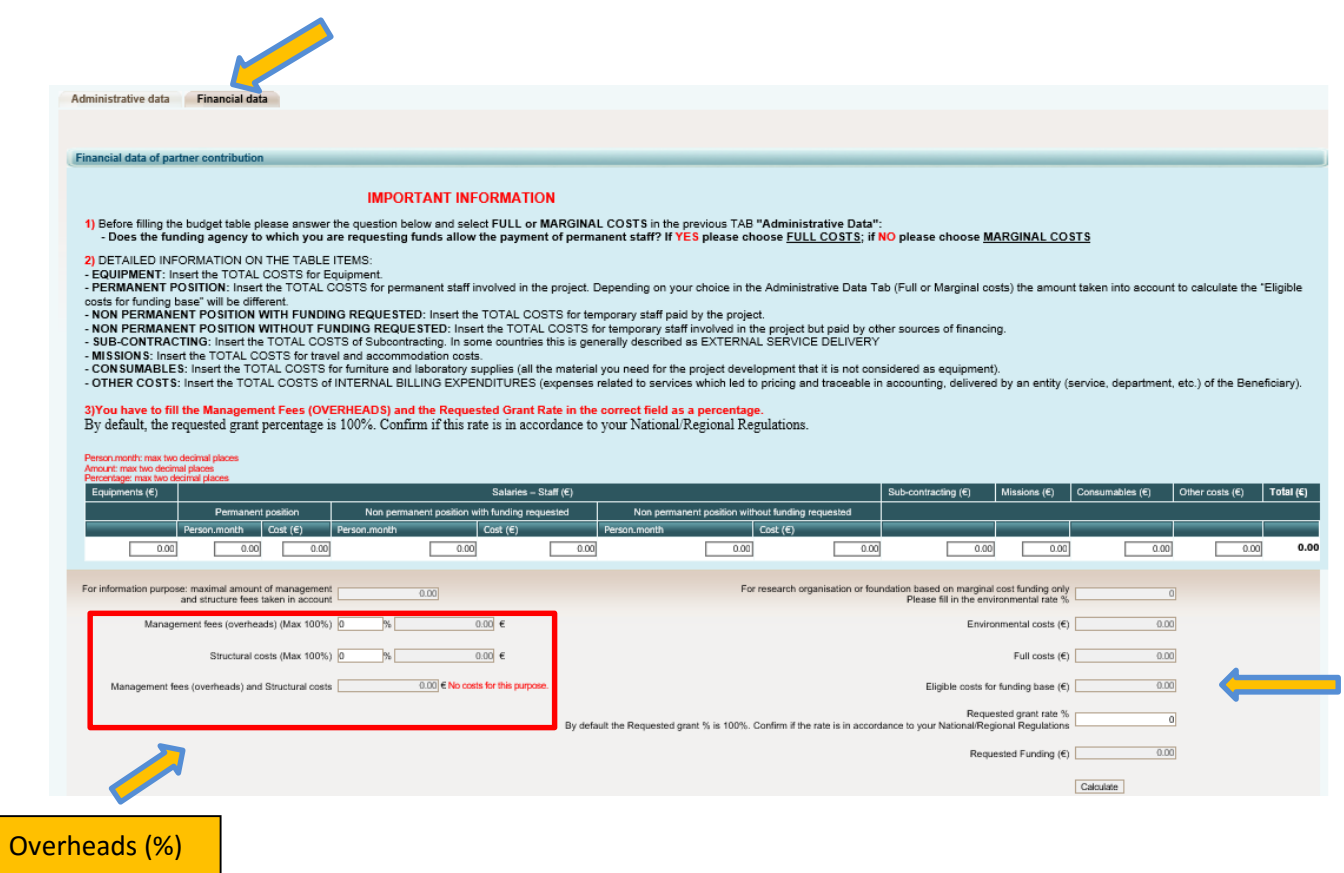

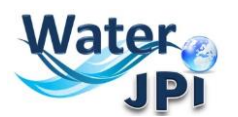

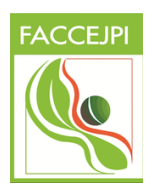

#### Regarding the management costs, the display is the following:

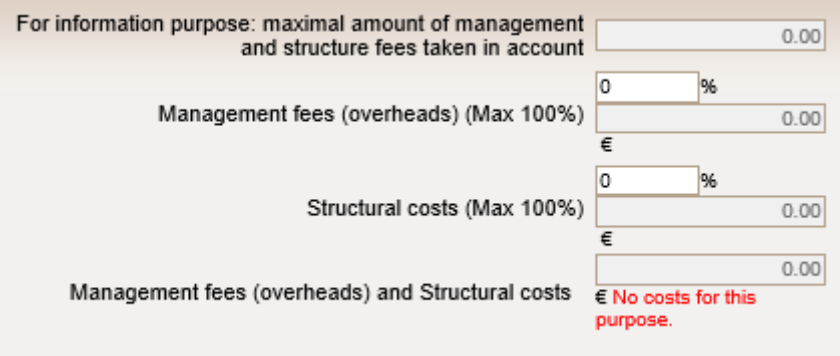

- **If you are not French**, please fill in the percentage of overheads applicable to your organization in the box "Management fees (overheads)" and disregard the box "structural costs".
- **If you are French**, please fill in the two boxes according to the Reglement financier de l'ANR (p9)

#### **Full costs :**

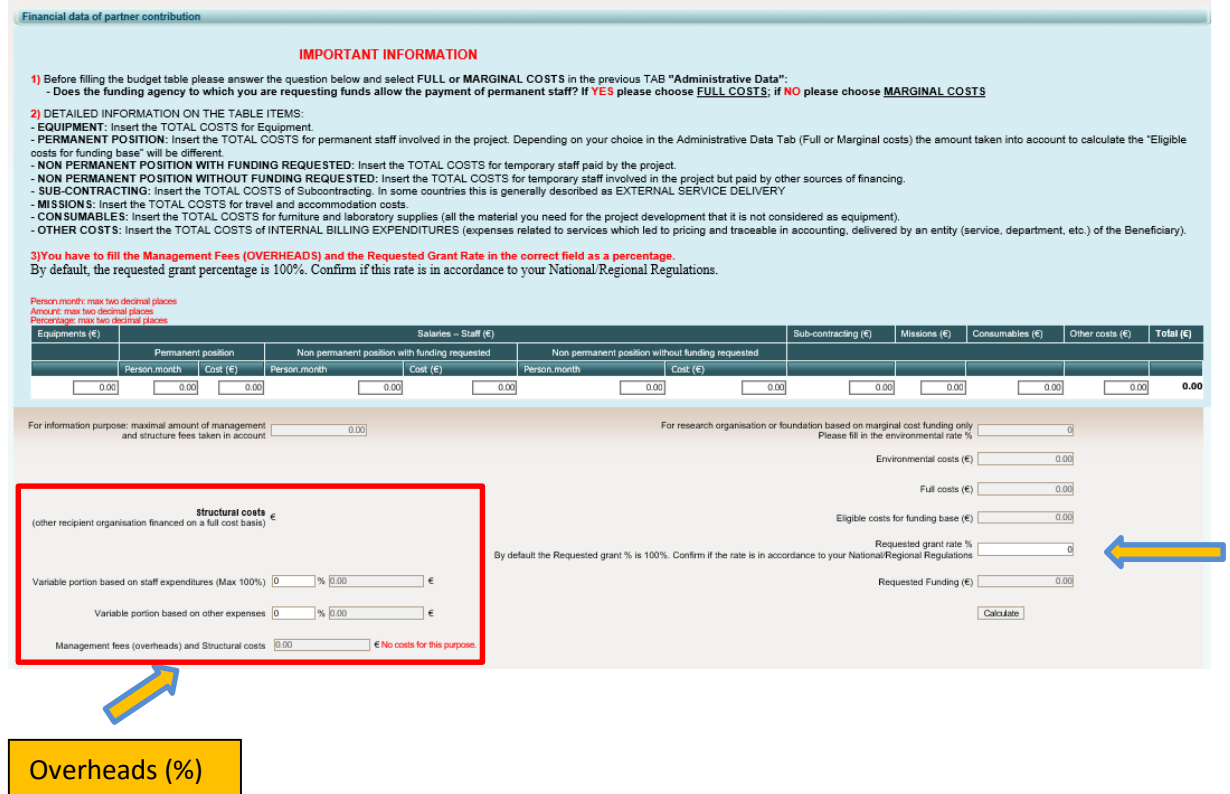

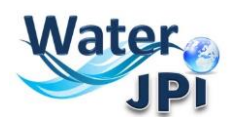

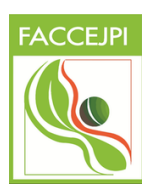

Regarding the management costs, the display is the following:

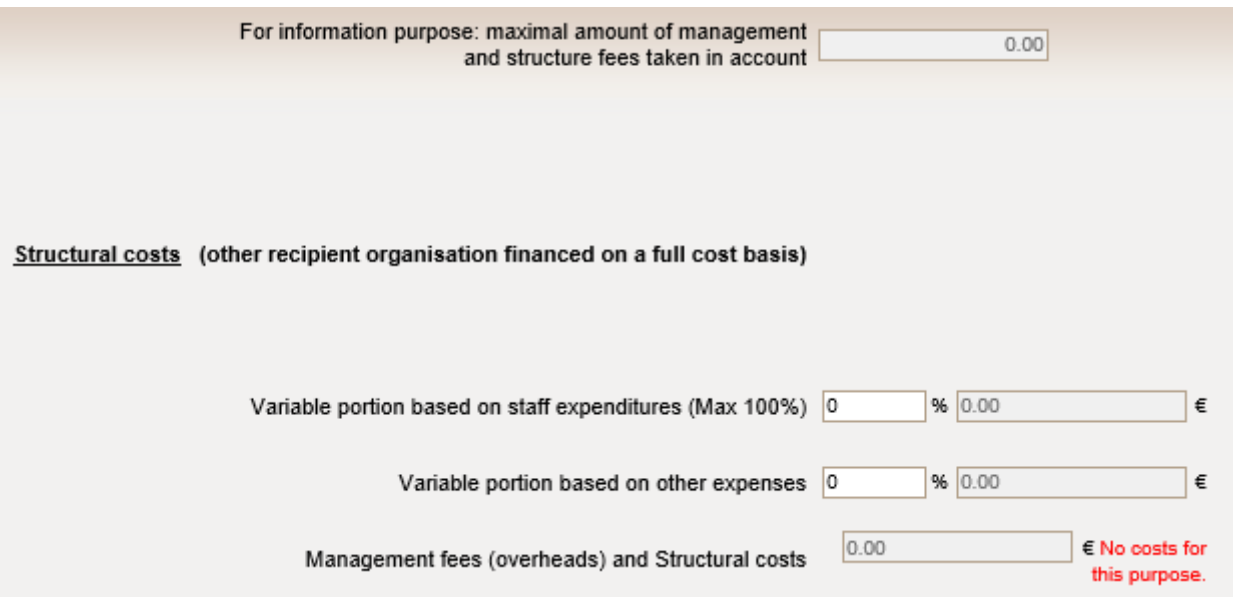

- **If you are not French**:

You need to calculate on an excel file the amount you can request as overheads. Then you must fill in the percentages for the two boxes:

- "Variable portion based on staff expenditures"
- "Variable portion based on other expenses"

**Please, adapt the percentages in order to obtain in the box below "Management fees (overheads) and Structural costs" the amount you want to request as overheads.**

- **If you are French**, please fill in the boxes according to the Règlement [financier de l'ANR](http://www.agence-nationale-recherche.fr/fileadmin/documents/2016/ANR-RF-2015-03.pdf) (p9)

### **Detailed information on each item:**

The amounts provided in each box must correspond to the requested amounts:

- **EQUIPMENT**: Insert the TOTAL COSTS for Equipment.
- **PERMANENT POSITION:** Insert the TOTAL COSTS for permanent staff involved in the project. Depending on your choice in the Administrative Data Tab (Full or Marginal costs) the amount taken into account to calculate the "Eligible costs for funding base" will be different.
- **NON PERMANENT POSITION WITH FUNDING REQUESTED:** Insert the TOTAL COSTS for temporary staff paid by the project.
- **NON PERMANENT POSITION WITHOUT FUNDING REQUESTED:** Insert the TOTAL COSTS for temporary staff involved in the project but paid by other sources of financing.

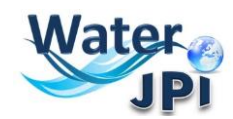

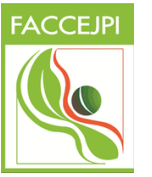

- **SUB-CONTRACTING:** Insert the TOTAL COSTS of Subcontracting. some countries this is generally described as EXTERNAL SERVICE DELIVERY
- MISSIONS: Insert the TOTAL COSTS for travel and accommodation costs.
- **CONSUMABLES:** Insert the TOTAL COSTS for furniture and laboratory supplies (all the material you need for the project development that it is not considered as equipment).
- **OTHER COSTS:** Insert the TOTAL COSTS of INTERNAL BILLING EXPENDITURES (expenses related to services which led to pricing and traceable in accounting, delivered by an entity (service, department, etc.) of the Beneficiary.).

### **You have to fill the Management Fees (OVERHEADS) and the Requested Grant Rate in the correct field as a percentage.**

To fill the field "**REQUESTED GRANT RATE %**", please insert the funding rate percentage of your institution considering your national regulations. It should be a number between 0 and 100. Partners that are not eligible to request funds should put 0% in this section so that it is understood that the TOTAL COSTS correspond to OWN CONTRIBUTION. By default, the requested grant % is 100%. Confirm if this rate is in accordance to your National/Regional Regulations.

## **7. UPLOAD SCIENTIFIC DOCUMENT (FULL PROPOSAL)**

To upload the scientific document, you must go to the **Tab Scientific Document**. This tab also allows you to upload Annexes (the 1 page CV for each PI, Statement of commitment for in-kind contributions, Letters of commitment from Stakeholders or Collaborators):

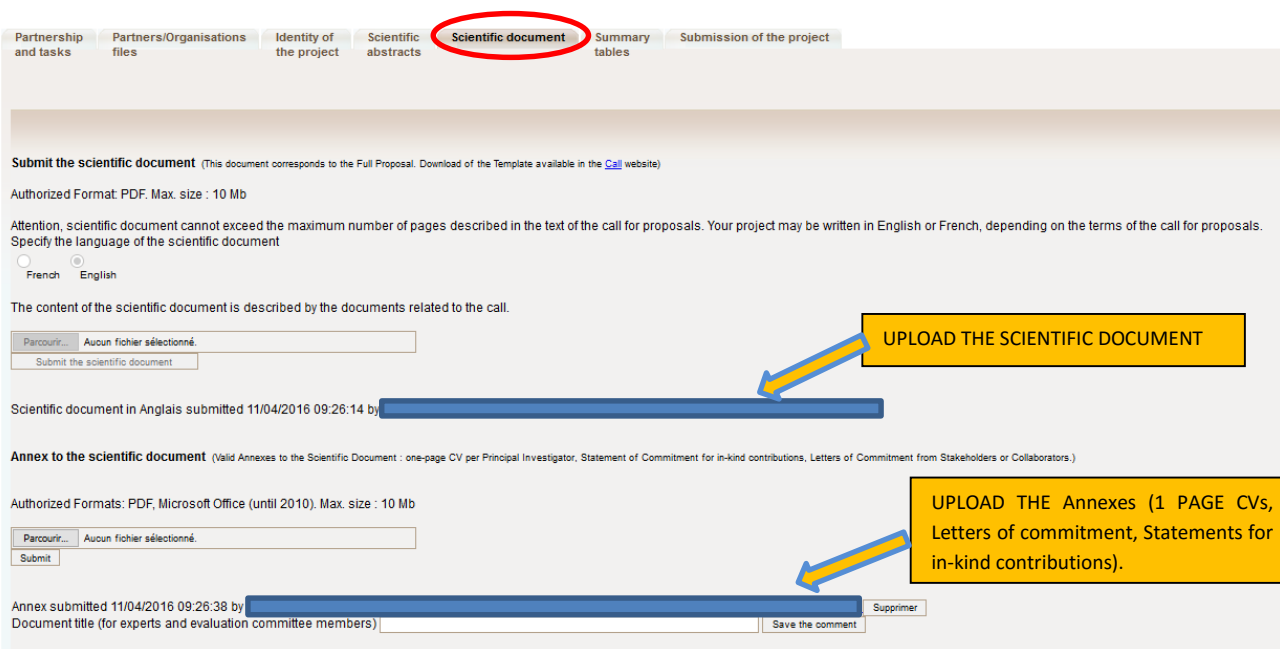

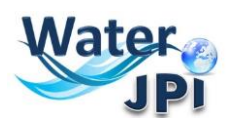

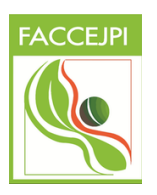

**IMPORTANT:** Just click on search to upload your documents. A red sentence appears if the scientific document is lacking. The Coordinator can upload or remove the scientific document and the annexes.

## **10. HOW TO CHECK THE SUBMISSION PROCESS**

The last two tabs "**Summary tables**" and "**Submission of the project**" provide synthetic information about the project data. You can use them to verify the consistency of the provided information.

The **Tab Summary Tables** gathers different synthetic tables:

- -the project partnership
- -the detailed financial resume of the proposal
- -the involvement by partner (person.month)
- -the full costs by partner

These tables are automatically filled in using the data provided in the partner forms. There was no possibility to list tasks in the electronic submission platform for the second step of this call, this is the reason why the last table will present just one column called Task. Since you will provide the detailed work program in the scientific document, please disregard this.

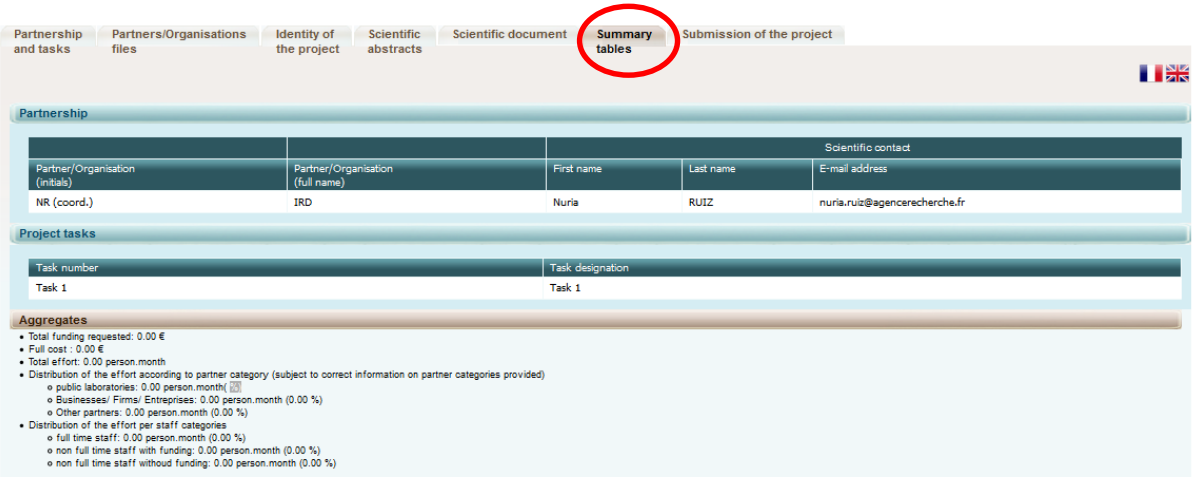

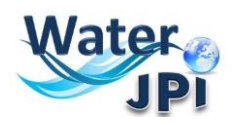

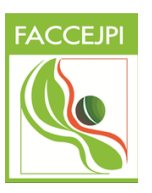

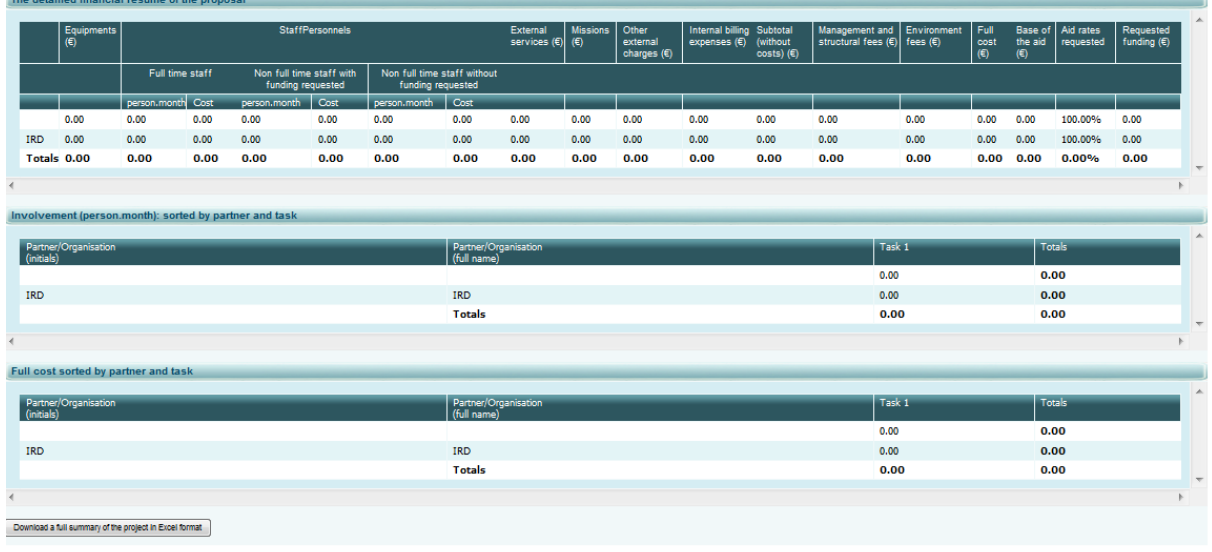

In the bottom of the page you can click on a button to download a full summary of the project in Excel format.

The **Tab Submission of the project** allows you to submit your proposal:

The aim of this tab is to check that all the required information has been completed.

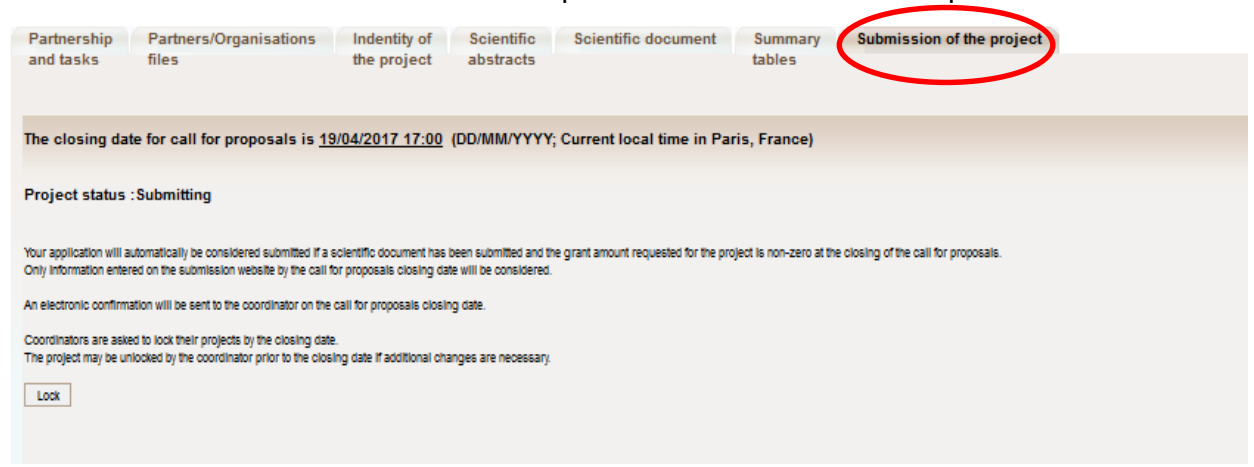

The Coordinator can lock any modification by clicking on the **Lock** button. Since then, all the partners can access to the proposal on read-only mode. You can also Unlock at any time if necessary.

A pop-up will ask you for confirmation:

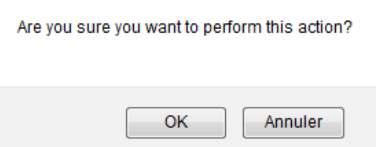

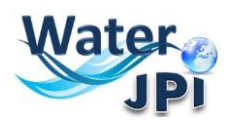

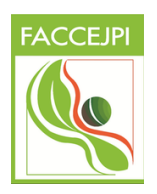

In the lower half of this tab you will find a list of "**Checking fields".** This is intended to synthetize the fields that you should check before submitting. Red fonts refer to mandatory fields and orange fonts to general fields. **However even if you get a list of items to check this will not avoid the submission of your proposal.** Only two things will avoid the submission: 1) a total requested budget = 0 and 2) no scientific document uploaded.

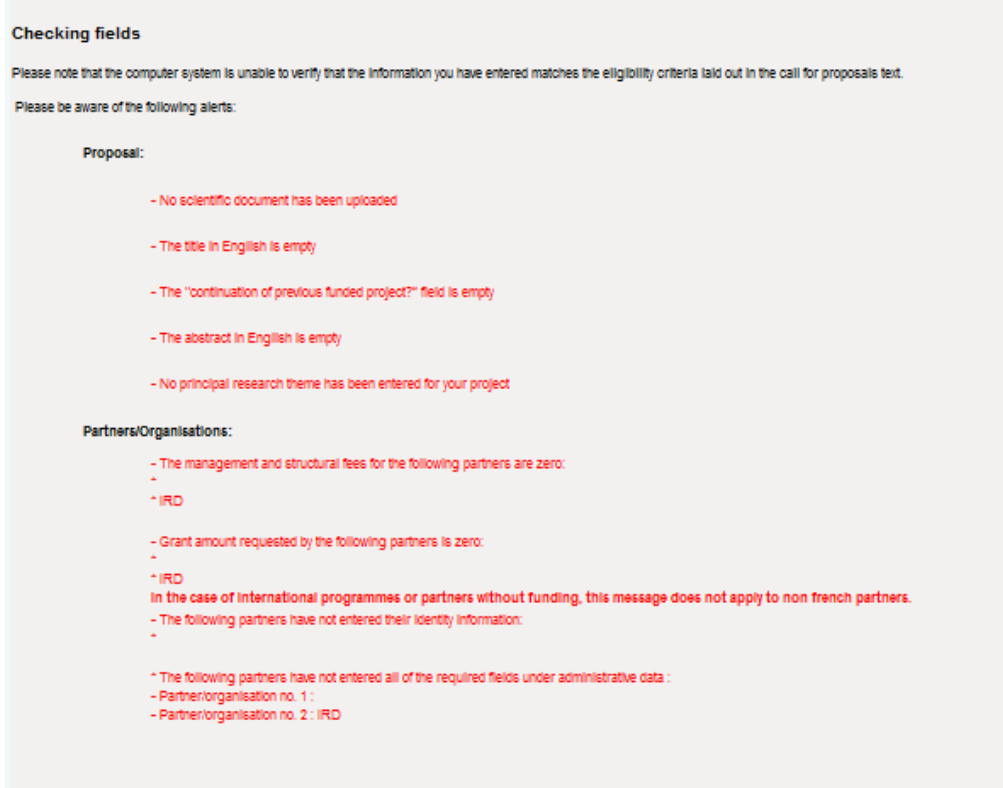

Please note that when the proposal is locked it can be unlocked later on if necessary by clicking on the **Unlock** button:

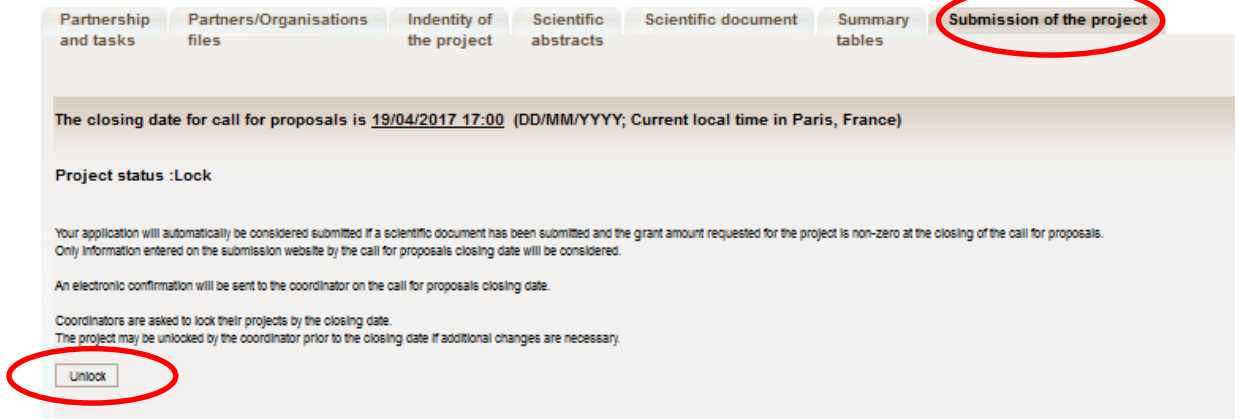

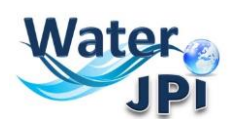

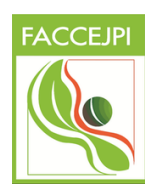

The project is automatically submitted at the closing date (if the scientific document is uploaded and the requested funding is different from 0).

After the closing date, the project can be seen by all the project partners but it cannot be changed any more.